Please unfold this leaflet fully and carefully follow the installation instructions (Steps 2-5).

See the back of this leaflet for more useful information about your SendPro Mailstation from the Quick Start Guide.

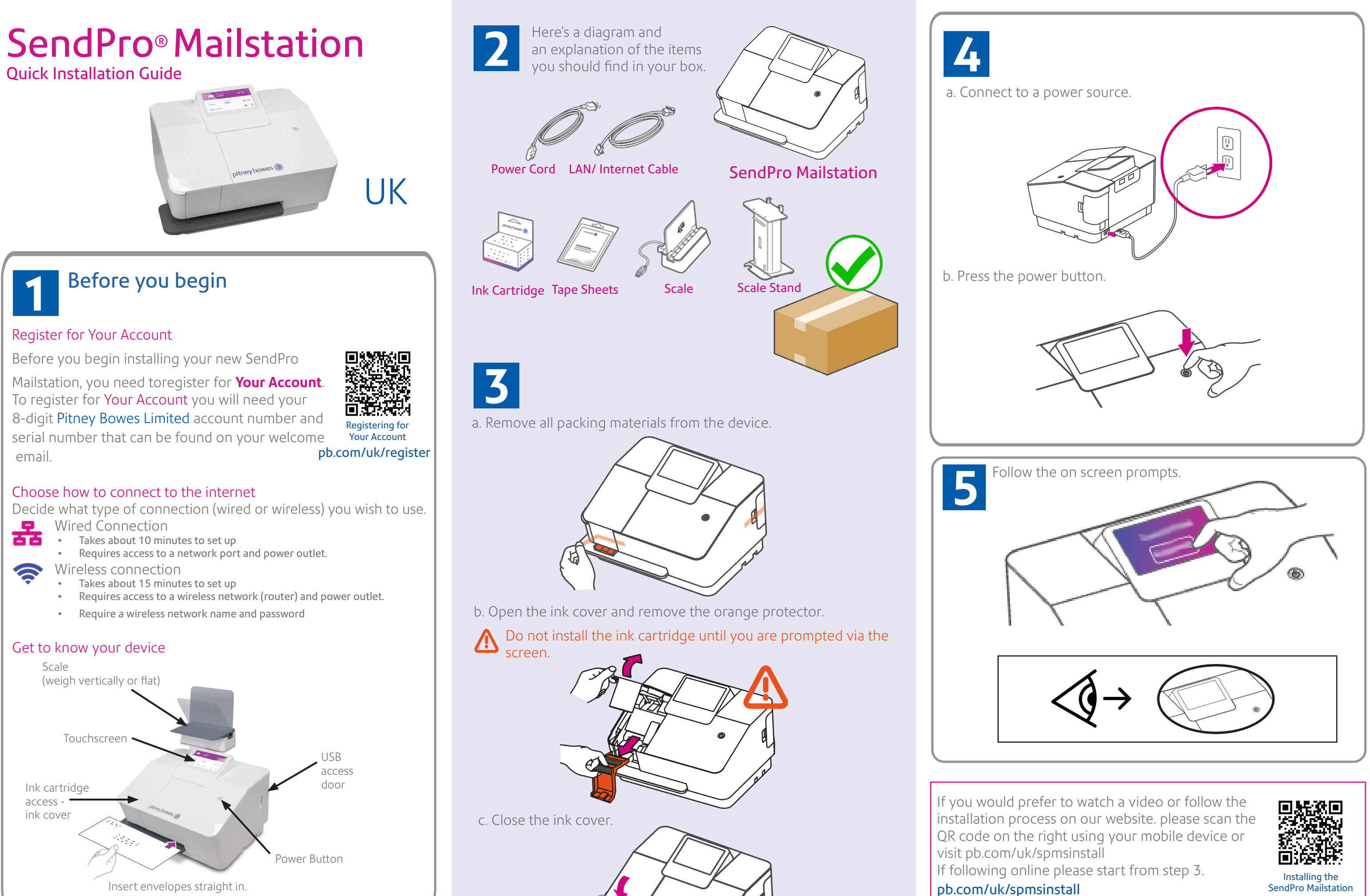

## SendPro® Mailstation

Quick Start Guide

## SendPro Mailstation Home Screen

Select the class of mail Change the printed date. you are sending.

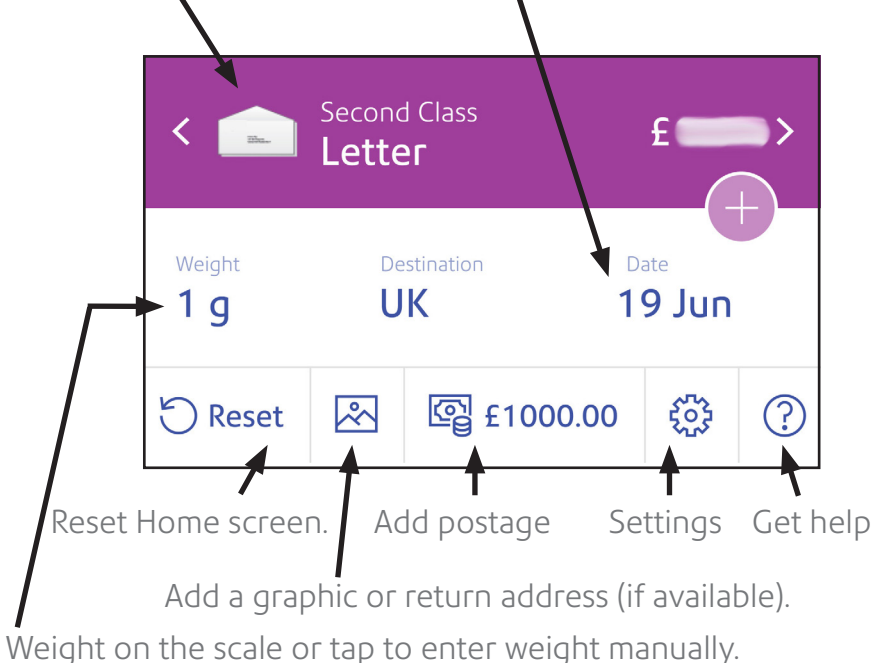

© 2024 Pitney Bowes Ltd.

## Using PitneyShip Pro

#### PitneyShip Pro allows you to:

- Access Delivery Confirmation on 1st & 2nd Class parcels.
- Print discounted Parcelforce shipping labels.
- Print international shipments for goods.
- Manage all your cost accounts.
- View history of all sent items.
- Add postage to your device from your PC.

#### Printing a label in PitneyShip Pro

風滅風

首楽の理

To create and print a label, log into Your Account. Scroll down to Your Apps and click on **SendPro Online- Powered by PitneyShip Pro** to access the companion app.

Scan the QR code or enter the URL for instructions on how to create an International label.

## Get to know PitneyShip Pro

Download printers drivers and support with connecting to printers and Device Hub.

To get support with using PitneyShip Pro select **Help Topics**.

To access **Settings**, click on the cog icon in the top right corner.

**Uploading a new text only graphic on the SendPro Mailstation** [pb.com/uk/spmst](http://pb.com/uk/spmst) 回涂涂回

To add more funds to your account, click **Postage Account Balance** in the top right corner. You can also add funds directly from your SendPro Mailstation.

# pitney bowes (p)

Form no: SDC2203F (3-24)

Your SendPro Mailstation comes with access to PitneyShip Pro which is a companion app that allows you to print international and more varied classes. You do this via your computer using your PitneyShip Pro account.

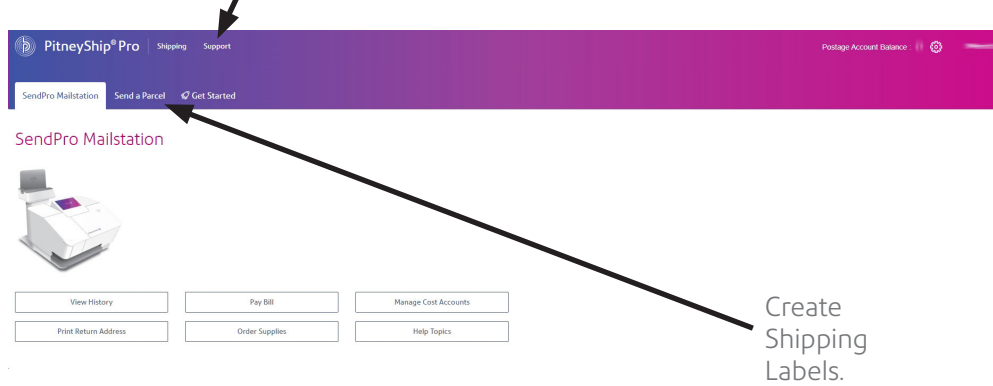

## Adding Graphics

You can use **MyGraphics** to create a new image and text, text only or return address graphic to print on your mail using your SendPro Mailstation. You can create and save a maximum of 7 custom graphics.

You must upload your graphic in **MyGraphics** via your computer before you can add them to your mail.

#### Uploading a new graphic, text message or return address.

Please scan the QR codes below using your mobile device or visit the support pages via the URLs

#### **Uploading a new image and text graphic on the SendPro Mailstation** [pb.com/uk/spmsit](http://pb.com/uk/spmsit)

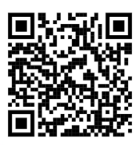

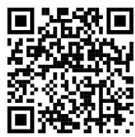

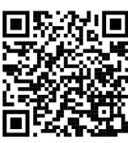

**Uploading a new return address graphic on the SendPro Mailstation** [pb.com/uk/spmsra](http://pb.com/uk/spmsra)

If you need SendPro Mailstation support please scan QR code or visit **[pb.com/spms](http://www.pb.com/spms)** for general support visit our website

**[pitneybowes.com/uk/support](http://www.pitneybowes.com/uk/support)** SendPro Mailstation

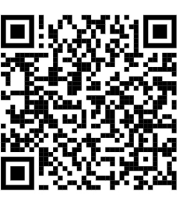

support

### Support

#### [pb.com/uk/intlabel](http://pb.com/uk/intlabel)

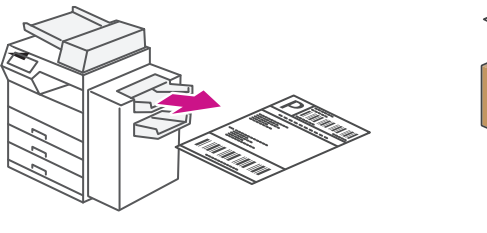

Below is an image of your PitneyShip Pro companion app SendPro Mailstation Dashboard.